Manual de Instalação do **Bid ID**

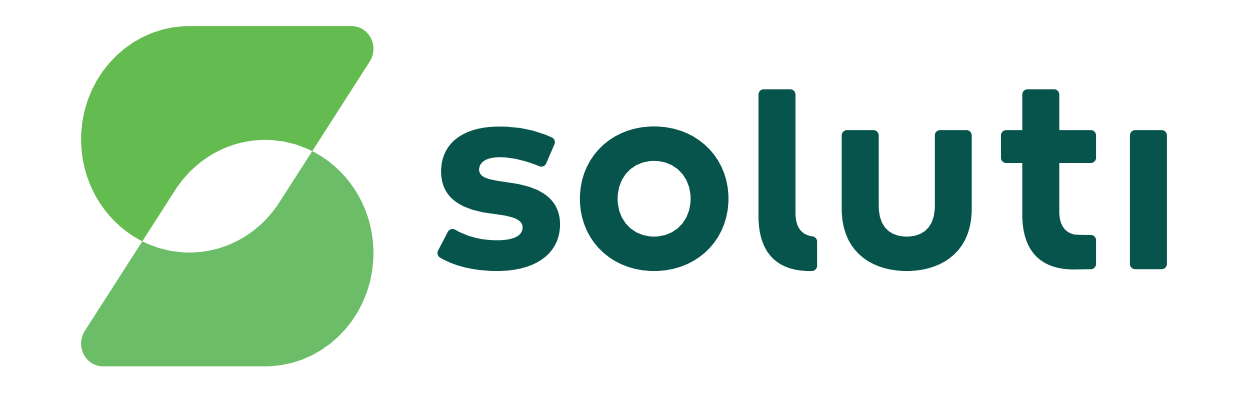

## Bem-vindoà **Soluti**

É um prazer ter você como nosso cliente.Você já fez a compra do seu Certificado Digital e a validação presencial, agora falta pouco para usar o seu Bird ID para simplificar seus negócios.

Este manual irá ajudá-lo na instalação e emissão de todos eles. Acompanhe nossas instruções.

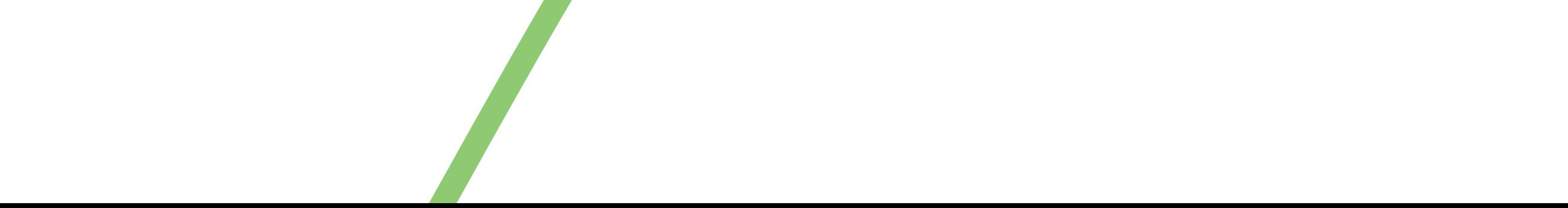

# **Instalação doBird ID**

#### **Agora que você já emitiu o seu Bird ID e fez o download do aplicativo siga esses passos para utilizá-lo em seu computador:**

**1** Acesse **birdid.com.br/suporte.html** e escolha a versão do sistema operacional (Versão Windows | Versão Mac OS | Versão Linux) e faça o download do Assistente Desktop clicando em uma das opções.

Versão Windows Versão Mac OS Versão Linux

#### **2** Após o download, execute o Assistente Desktop, dê um nome para o seu computadore confirme.

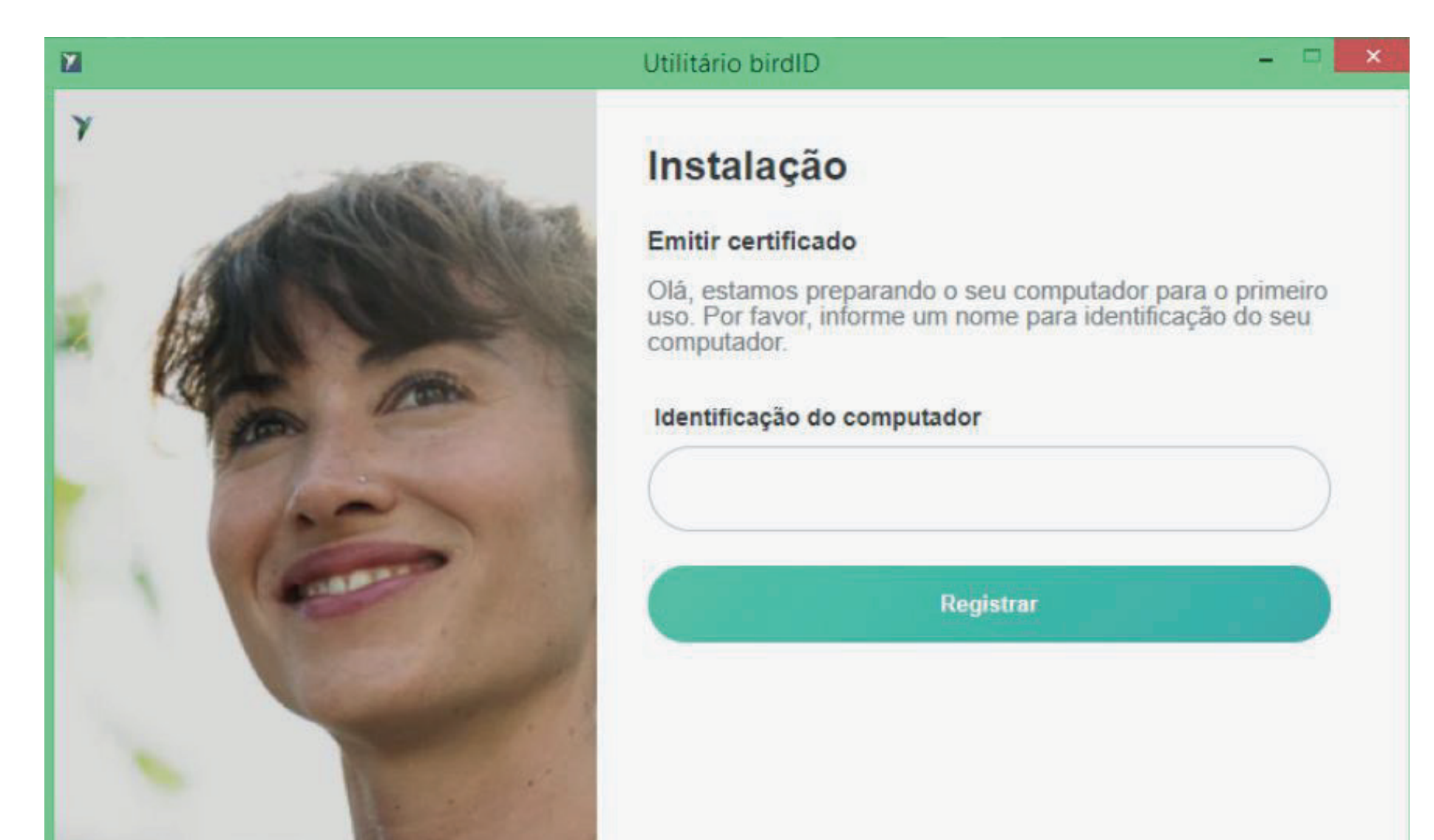

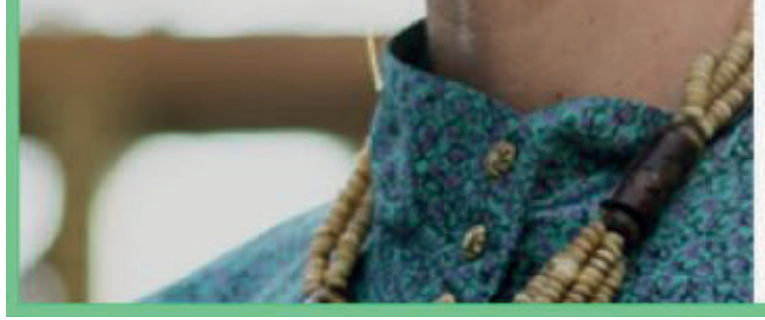

#### **3** Você vai precisar gerar o seu código OTP.Para gerar o código OTP, basta acessar o aplicativo em seu celular, digitar o PIN (senha criada durante o seu atendimento)eemseguida digitar o código de 6 dígitos no computador.

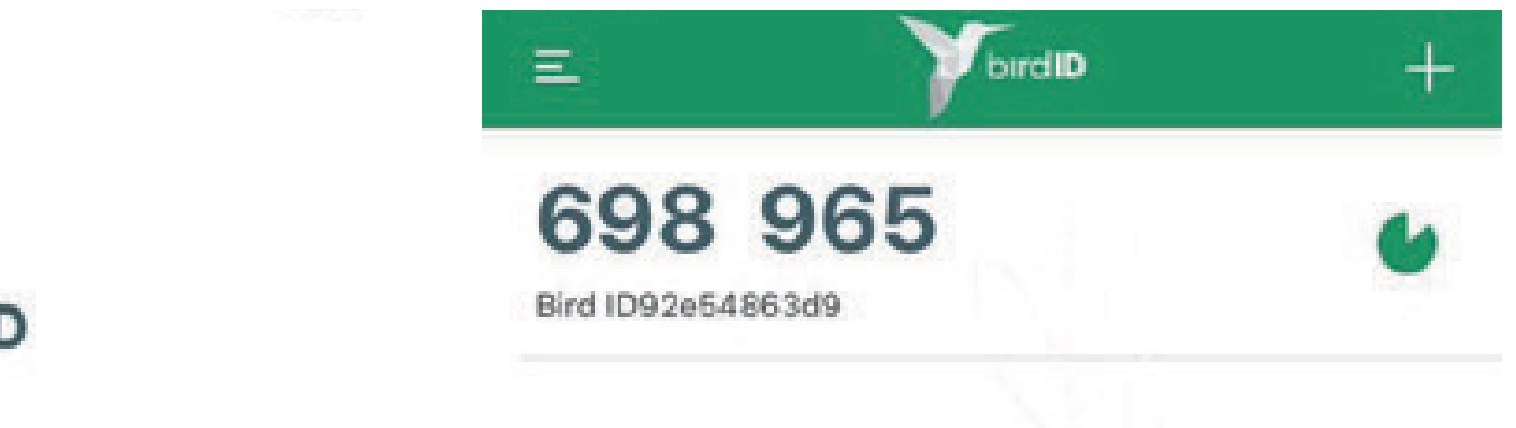

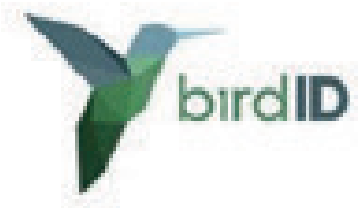

Digite seu PIN

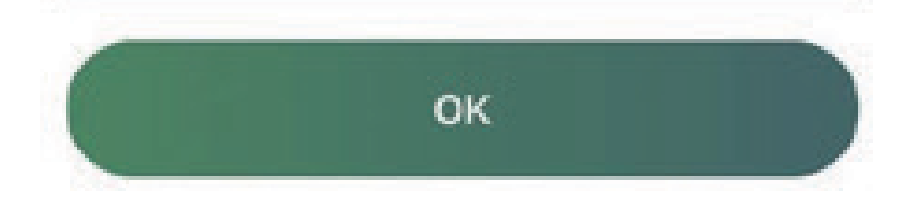

#### **4** Depoisésó digitar seu CPF/CNPJe o código OTP para concluir a instalação.

#### **Pronto!**

#### Agora você já pode usar o Bird ID em seu computador.

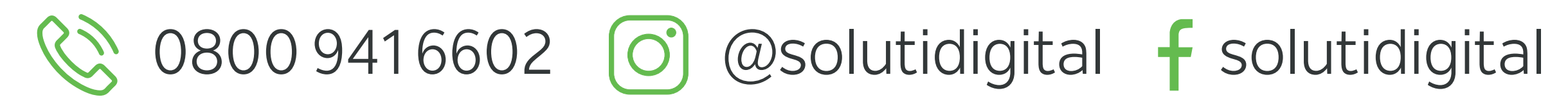

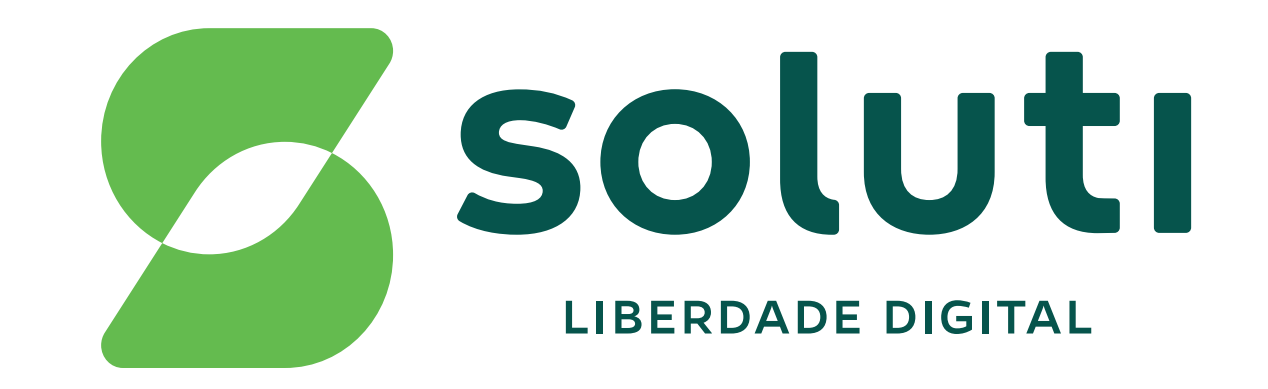

### **soluti.com.br**